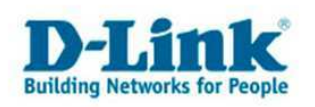

## WDS mit DWL-3200AP (hier 3 AP´s in Reihe)

In dieser Anleitung wird gezeigt, wie mit Hilfe von WDS mit AP (Wireless Distribution System) mehrere DWL-3200-AP in Reihe verbunden werden. Der Unterschied zwischen den Optionen WDS sowie WDS mit AP: Im reinen WDS Modus können sich keine WLAN Clients auf den AP verbinden, dafür benötigen Sie den WDS mit AP Modus. Der reine WDS Modus dient zur Verbindung zweier oder mehrerer verkabelter Netzwerke.

Beispiel eines WDS im Netzwerk

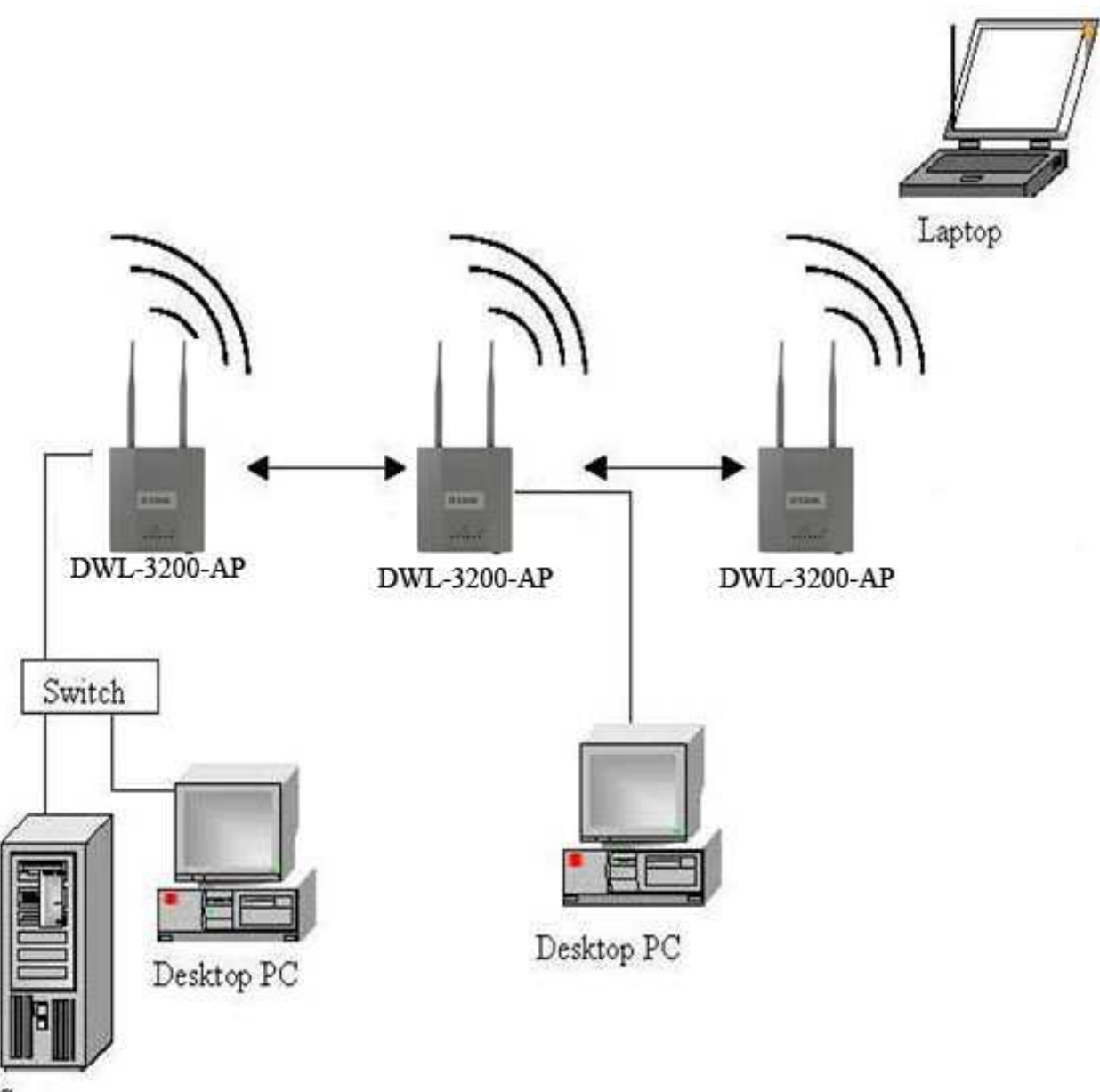

Server

• Installieren Sie auf allen DWL-3200AP die aktuelle Firmware Version. Diese finden Sie unter **ftp.dlink.de**

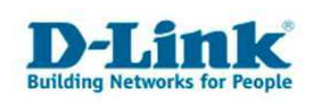

## **Einrichtung des 1. DWL-3200AP**

- Starten Sie den Webbrowser und geben Sie die IP-Adresse des DWL-3200AP ein. Standard IP: **192.168.0.50**
- Ändern Sie unter LAN die IP -Adresse. Alle DWL-3200AP müssen mit unterschiedlichen IP -Adressen konfiguriert werden.
- Klicken Sie nun links auf Basic Settings $\rightarrow$ Wireless
- Wählen Sie bei Mode WDS mit AP aus.
- Tragen Sie eine SSID ein. Diese muss auf allen Access Points gleich sein
- Wählen Sie einen Kanal aus. Dieser muss auf allen Access Points gleich sein
- Zur Sicherheit sollten Sie unter Authentication WPA2 Personal auswählen und einen nicht leicht

zu erratenden Schlüssel (Passphrase) angeben.

• Unter MAC -Adresse des Remote -AP tragen Sie im 1. Feld die MAC Adresse des **Nachfolgenden**

Access Points ein. **Die MAC Adresse finden Sie auf der Rückseite des Gerätes.**

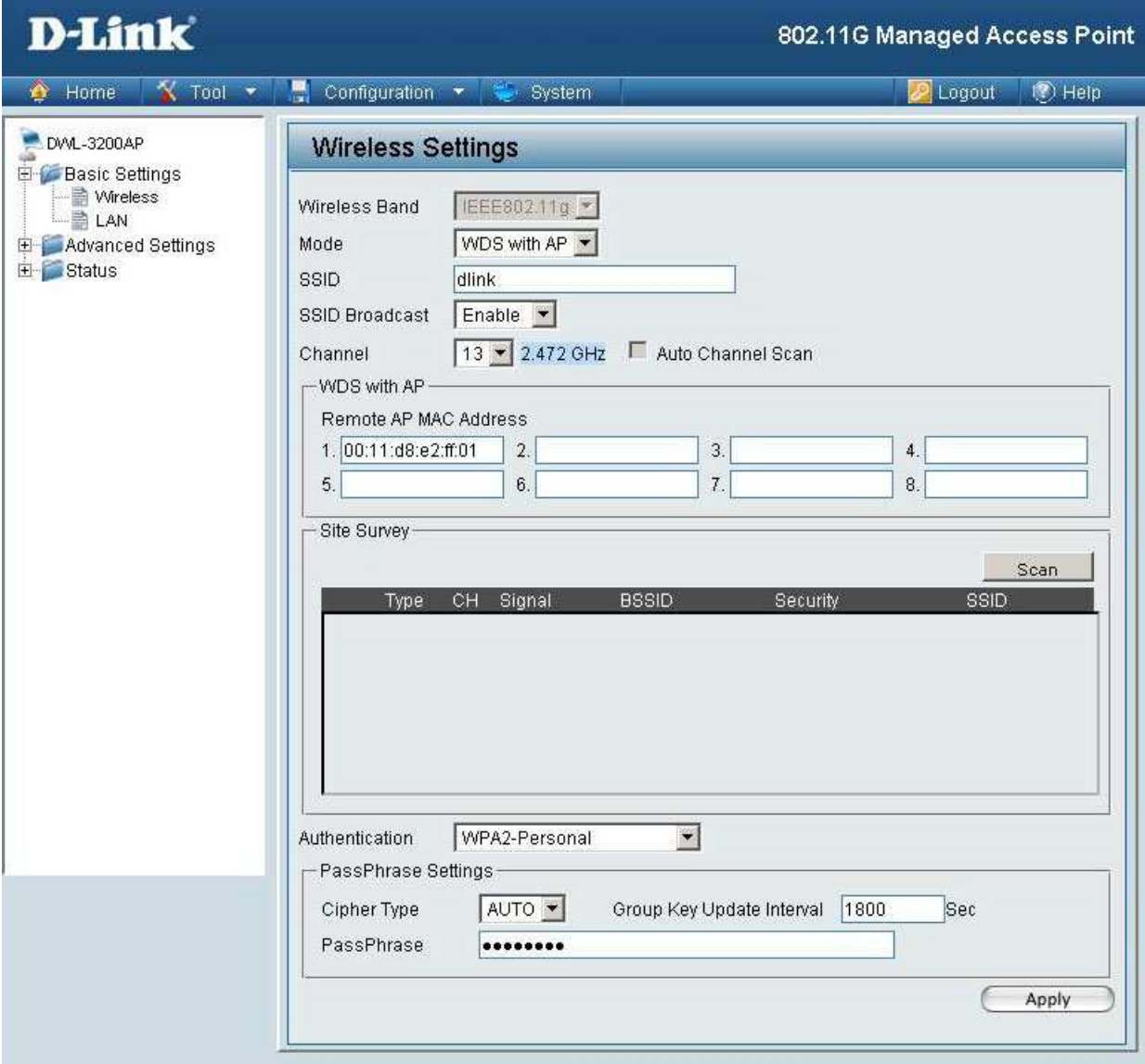

• Klicken sie bitte auf Apply, und danach auf Configuration $\rightarrow$ Save and activate

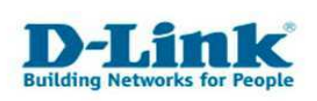

## **Einrichtung des 2. DWL-3200AP**

- Verbinden Sie sich mit dem 2. DWL-3200AP.
- Wiederholen Sie die Schritte von Seite 2.
- Beachten Si bitte dass die SSID, der Kanal sowie die Verschlüsselung identisch sein müssen.
- Unter "MAC-Adresse des Remote –AP" tragen Sie im 1. Feld die MAC Adresse des vorherigen und im 2.Feld die MAC Adresse des nachfolgenden Access Points ein. (s. Aufkleber)

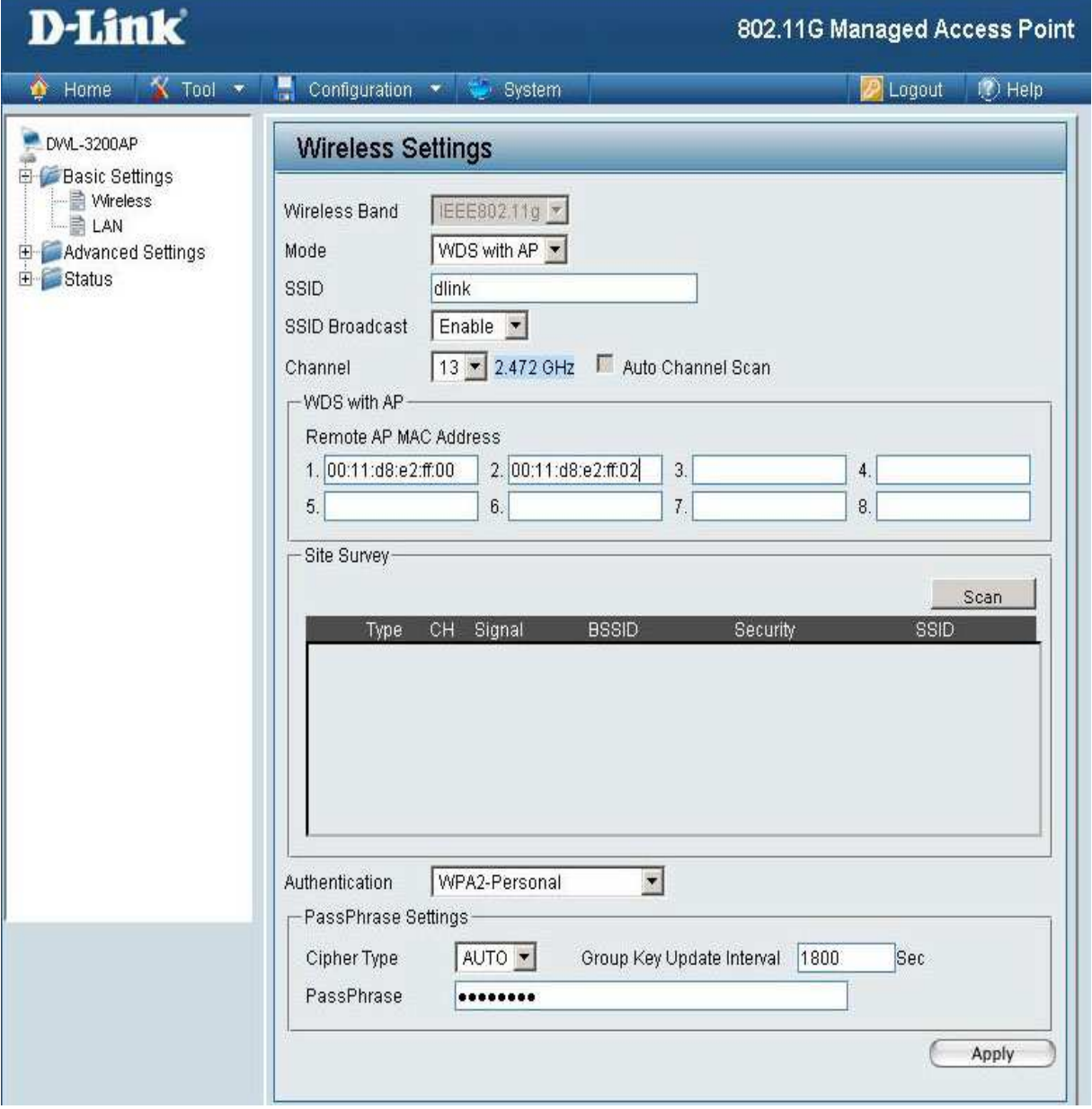

• Klicken sie bitte auf Apply, und danach auf Configuration $\rightarrow$ Save and activate

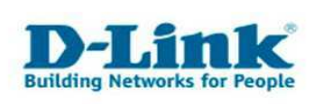

## **Einrichtung des 3. DWL-3200AP**

- Verbinden Sie sich mit dem 3. DWL-3200AP.
- Wiederholen Sie die Schritte von Seite 2.
- Beachten sie bitte dass die SSID, der Kanal sowie die Verschlüsselung identisch sein müssen.
- Unter "MAC-Adresse des Remote -AP" tragen Sie im 1. Feld die MAC Adresse des vorherigen

Access Points ein. (s. Aufkleber)

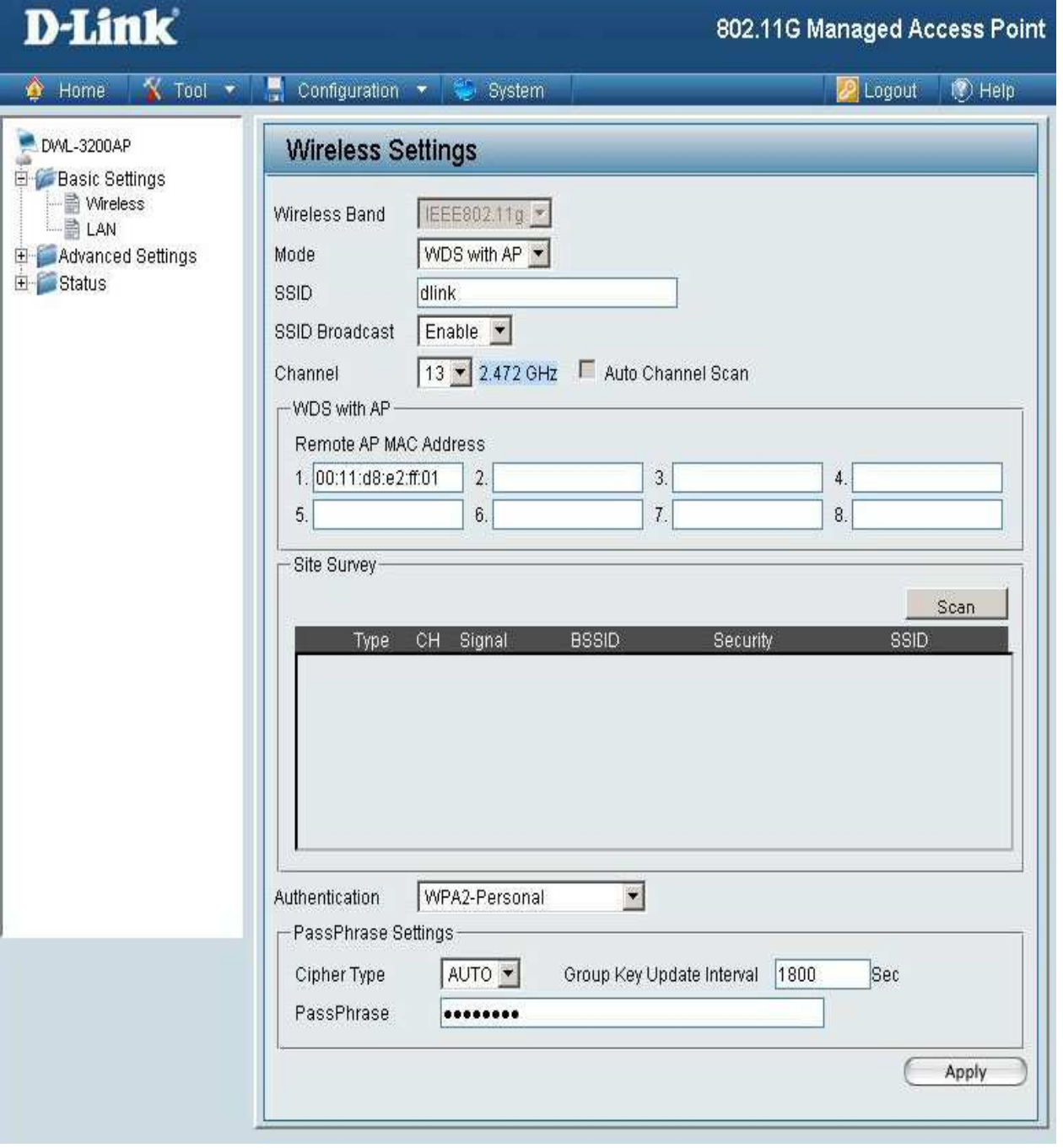

-Klicken sie bitte auf Apply, und danach auf Configuration $\rightarrow$ Save and activate

**Damit ist die Einrichtung des 3. DWL-3200AP abgeschlossen. Bitte beachten Sie, dass die Datenübertragungsrate sinkt, je mehr Acceß Points verwendet werden.**